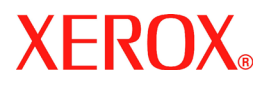

# **DocuColor 242/252/260**

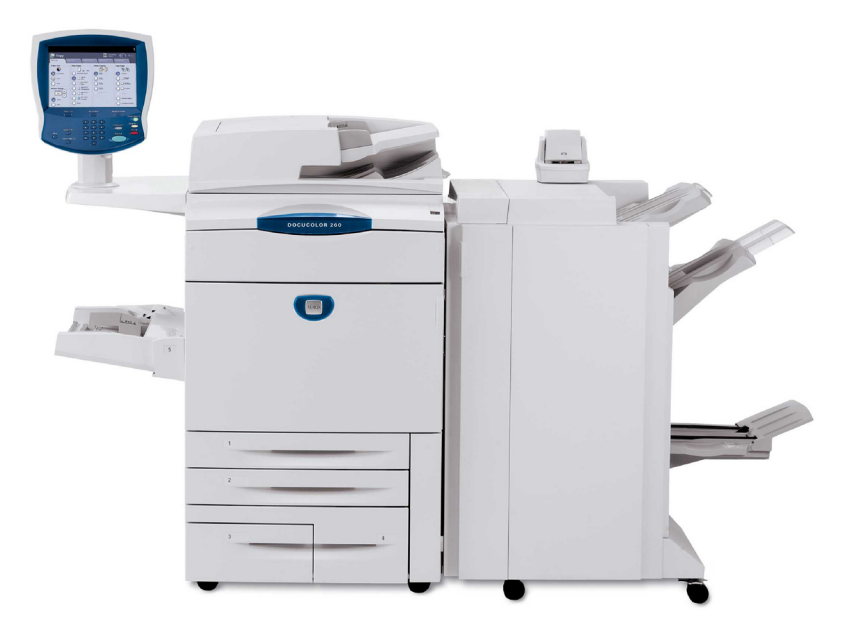

**701P46943 2007**

Gracias a la característica **Ajustar posición de imagen** de DocuColor 242/252/260, la imagen impresa puede modificarse con precisión en dos direcciones. La imagen puede ajustarse en función de la bandeja de papel, el tipo de material de impresión y según las opciones de copia a dos caras.

Realice el procedimiento siguiente para ajustar la posición de la imagen:

1. Pulse el botón **Iniciar/Cerrar sesión**.

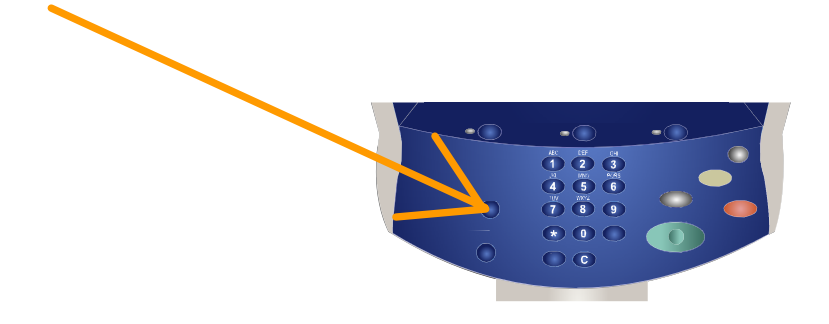

2. Introduzca la **ID de iniciar sesión del administrador del sistema**, y luego pulse el botón **Confirmar.**

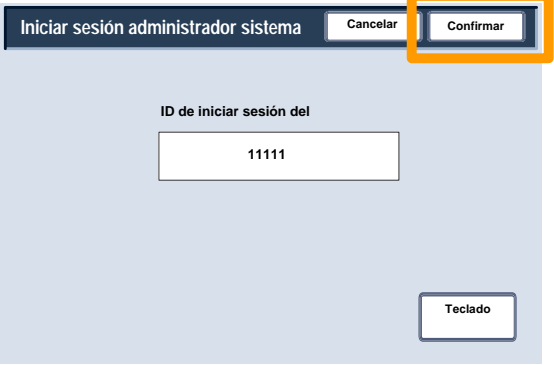

#### 3. Pulse el botón **Opciones del sistema**.

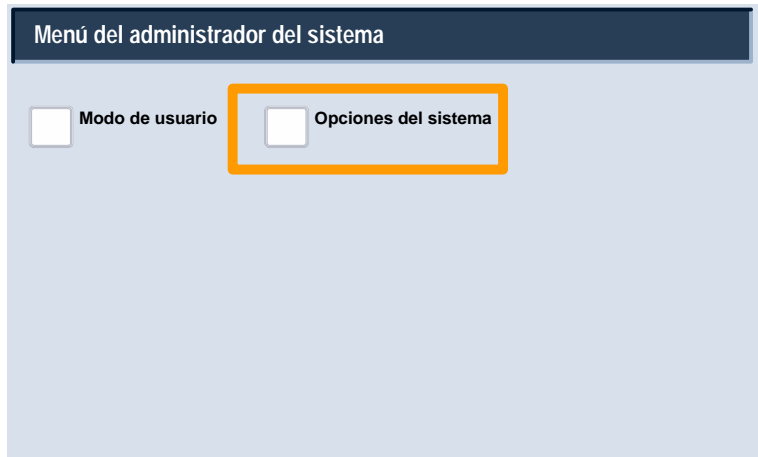

4. Pulse el botón **Opciones del sistema**.

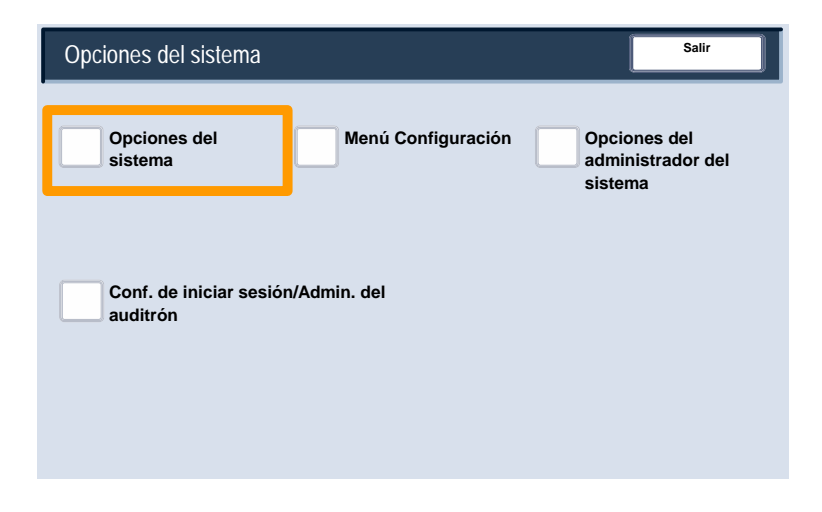

#### 5. Pulse el botón **Opciones comunes**.

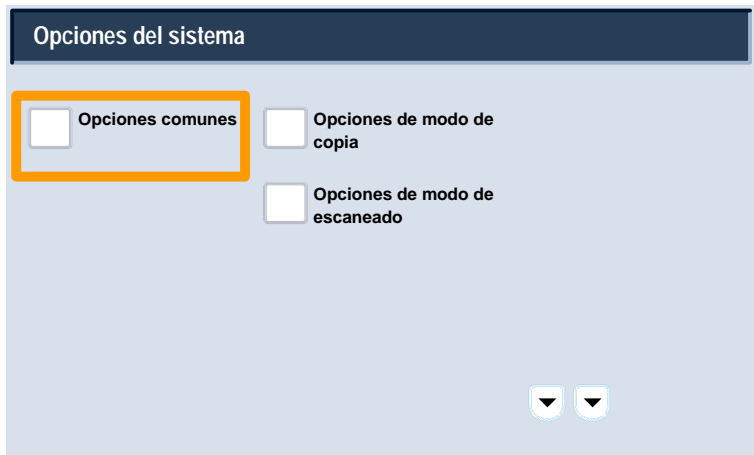

#### 6. Pulse el botón **Mantenimiento**.

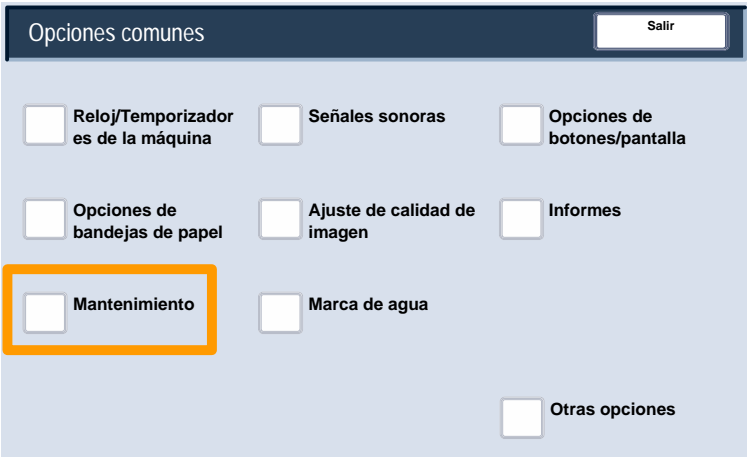

#### 7. Pulse el botón **Ajustar posición de imagen**.

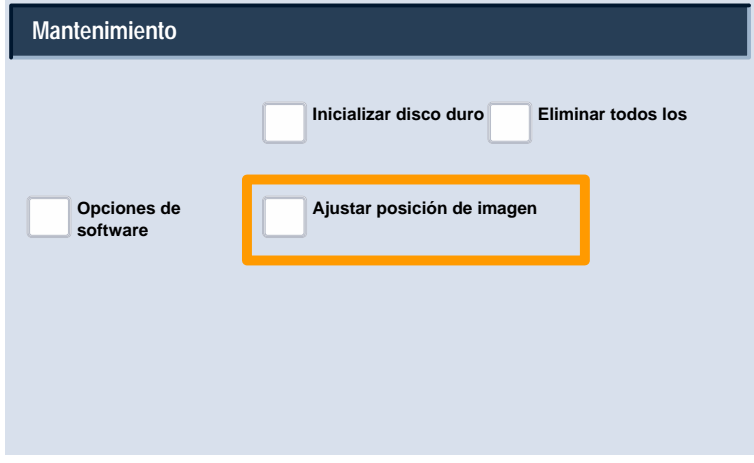

8. Pulse la bandeja de papel, material de impresión y combinación de caras de impresión apropiados según desee ajustar la posición de la imagen.

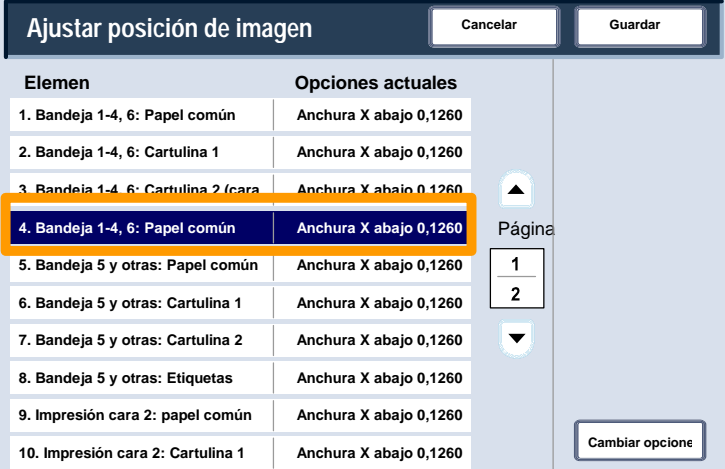

#### 9. Pulse el botón **Cambiar opciones**.

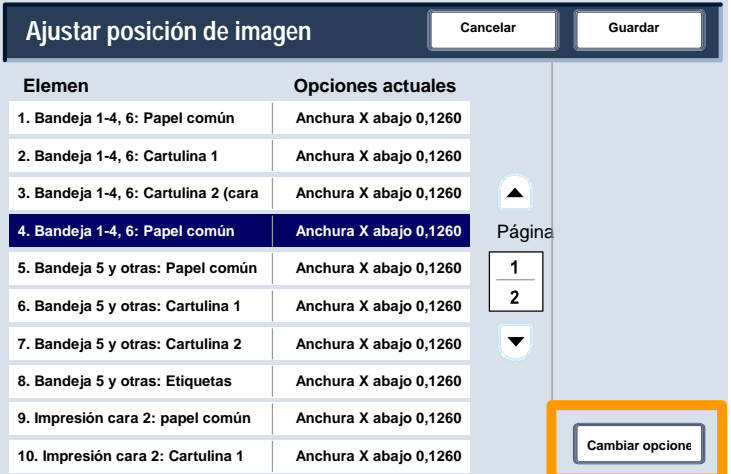

10. Utilice los botones de flecha para cambiar el valor según se precise; a continuación pulse el botón **Guardar**.

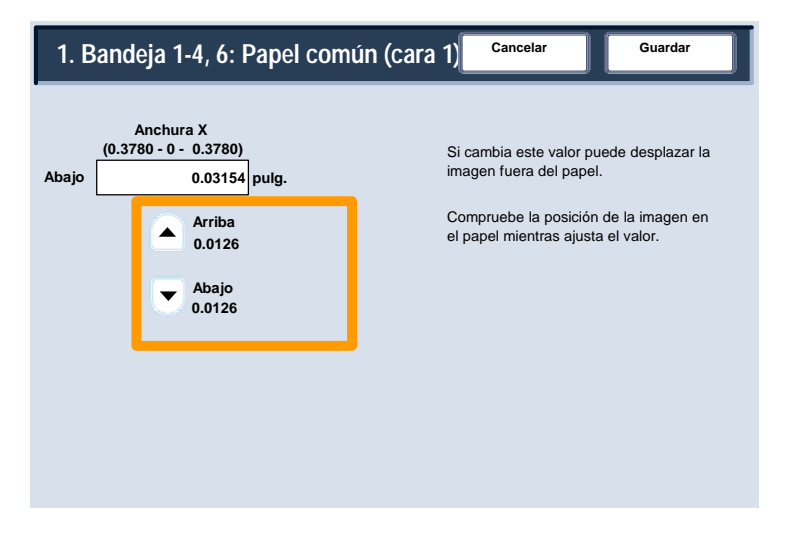

#### **NOTAS:**

#### La característica Ajustar posición de imagen consta de varias pantallas. Puede navegar entre ellas mediante las teclas de flecha de la **Página**.

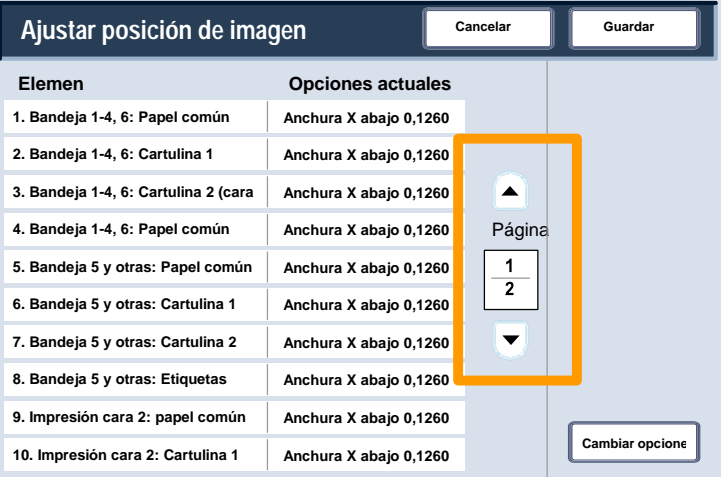

Las primeras ocho opciones de la característica Ajustar posición de imagen permite realizar cambios en las dimensiones de la imagen correspondientes a la **Cara 1 Anchura X** (arriba/abajo) para todas las combinaciones de material de impresión y bandejas.

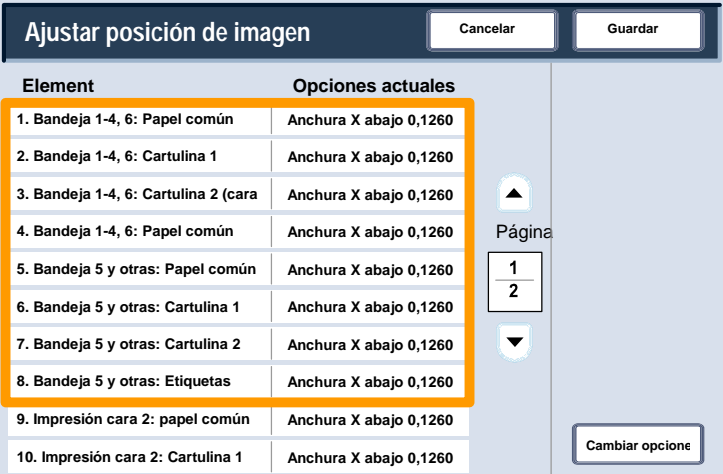

#### Las opciones **9 y 10** permiten realizar cambios en las dimensiones de la imagen correspondientes a la **Cara 2 Anchura X** (arriba/abajo).

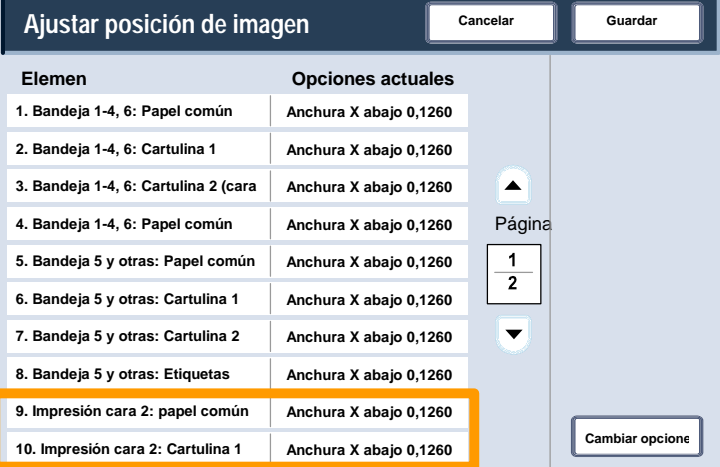

Las opciones restantes de la característica Ajustar posición de imagen permite realizar cambios en las dimensiones de la imagen correspondientes a la **Longitud Y** (izquierda/derecha) de todas las combinaciones de bandejas/caras de impresión.

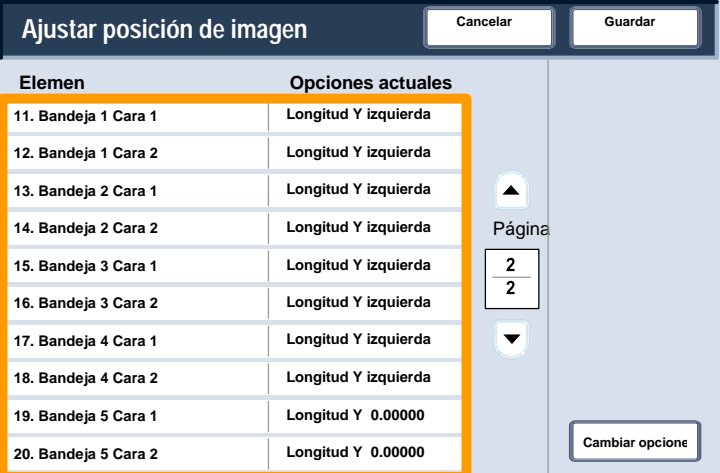

El ajuste de la **Longitud Y** permite mover la imagen a la derecha y a la izquierda en la página de salida. El resultado depende de la orientación de la imagen y de la orientación del papel en la bandeja de papel. Utilice los botones de flecha para desplazar la posición de la imagen en incrementos de 0,0166 pulgadas; a continuación pulse **Guardar**.

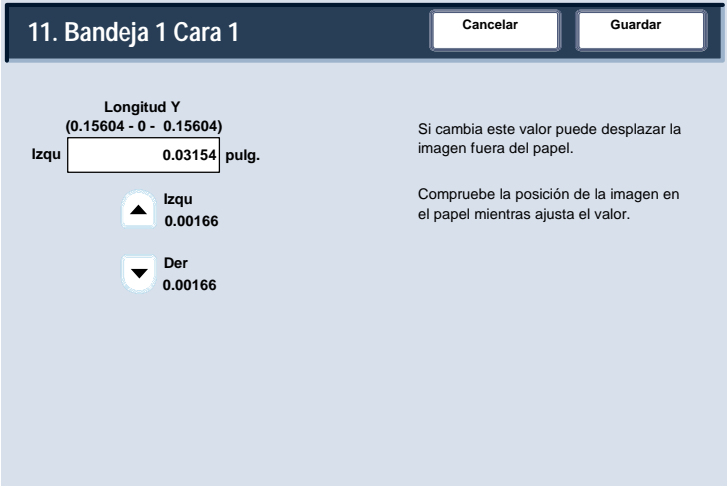

El ajuste de la **Anchura X** permite mover la imagen arriba y abajo en la página de salida. El resultado depende de la orientación de la imagen y de la orientación del papel en la bandeja de papel. Utilice los botones de flecha para desplazar la posición de la imagen en incrementos de 0,0126 pulgadas; a continuación pulse **Guardar**.

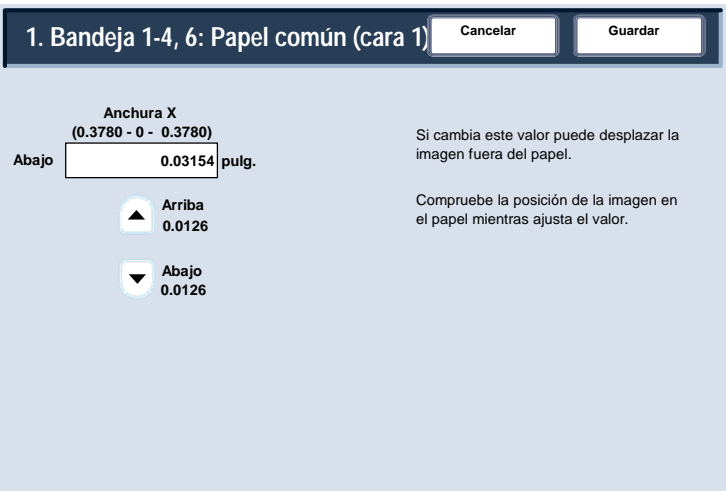